# **CONTRIBUTION** GATEWAY GUIDE

USER-FRIENDLY INSTRUCTIONS TO SUBMIT PLAN CONTRIBUTIONS

> ALERUS RETIREMENT AND BENEFITS

# ALERUS

# TABLE OF CONTENTS

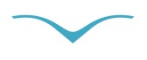

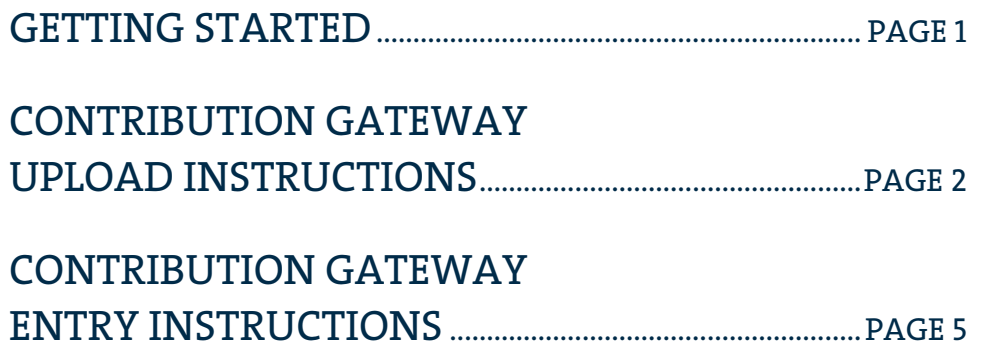

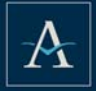

## GETTING STARTED

Log in to Plan Gateway.

To log in, you will need your User ID and Temporary Password. Your User ID and Temporary Password will arrive in separate emails. If you do not have your User ID or Password, please contact Alerus Retirement and Benefits at 800.433.1685.

## HOW TO LOG IN

- 1. Go to alerusrb.com and click Login in the upper right corner of the page.
- 2. Enter your plan sponsor User ID and click Enter. Then enter your Temporary Password and click Log In.
- 3. You will be prompted to create a New Password, click Continue.
- 4. On the Security Questions page, select and answer the security questions. Click the down arrows for a complete list of questions from which to choose.
- 5. Click Plan Gateway and select your Plan ID. If you have access to multiple plans, they will be shown here.

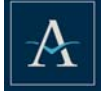

## CONTRIBUTION GATEWAY UPLOAD INSTRUCTIONS

- 1. Under Manage My Contributions, select Contribution Gateway.
- 2. Click Add New Contribution.
	- Select the appropriate frequency.

Note: If you do not see the correct frequency, select Add Frequency to create the frequency you need.

- Select the payroll date for the file you are uploading.
- Click Create.

#### SELECT IMPORT OPTIONS

- 1. Choose Import Method.
	- Choose Upload to attach a file.
	- Choose Entry to enter contribution by participant in real time, no spreadsheet required.

Note: Please go to Page 5 for Entry Instructions.

## CONTRIBUTION FILE UPLOAD

- 1. To Import File, select Browse to attach the file being uploaded. A sample of the file uploaded will appear in the lower part of the screen.
- 2. Enter Source Totals.
- 3. Click Validate. If the Next button is available select Next and proceed to SELECT FUNDING.
- 4. If the Next button is not available there is a data reject.
	- Review the summary section for rejects or warnings highlighted in yellow.
	- Select only rows with issues to view.
	- Review Validation Results at the bottom of the page for further details about the rejects and warnings.

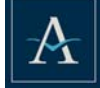

5. When all Rejects have been corrected and Warnings reviewed, upload a new file (if necessary) and click Validate. Then click Next.

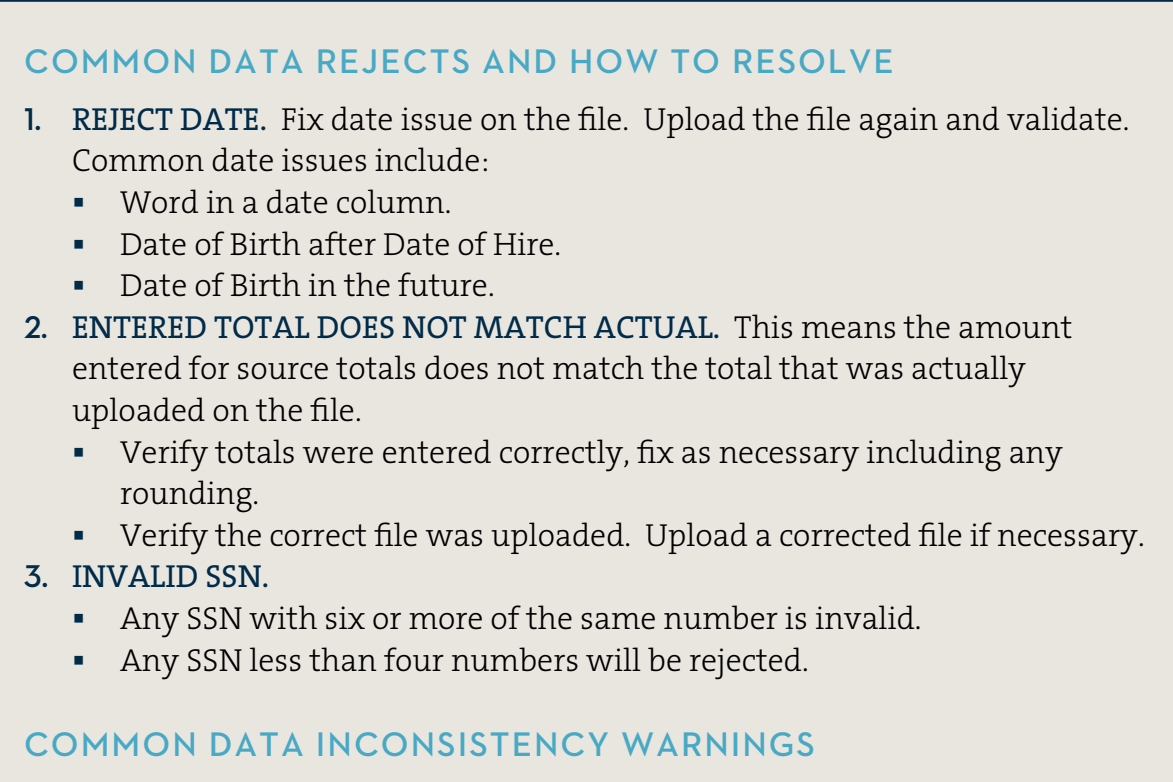

Participant ID not found. This warns you that a new participant is being added. Verify the participant is indeed new and click Next.

## SELECT FUNDING

- 1. The funding option drop-down will include ACH, wire, and check.
- 2. Select the appropriate option to fund the contribution you have uploaded.
- 3. Click Save and Next.

## VERIFICATION

- 1. The verification step provides a final review of the submission. It includes source totals, a funding summary, and a review of participant detail.
- 2. Verify all data is correct and click Submit.

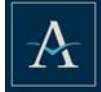

## CONFIRMATION

- 1. Your contribution has been successfully received should be displayed.
- 2. This page can be printed for future reference.
- 3. A PDF document of the Confirmation can be viewed by clicking on Contribution Gateway. Your contribution submission history will be displayed with a PDF document available for each confirmation.

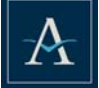

## CONTRIBUTION GATEWAY ENTRY INSTRUCTIONS

Use Entry to enter participant contributions real time, no file necessary. Entry may also be used to enter one-time contributions.

- 1. Under Manage My Contributions, select Contribution Gateway.
- 2. Click Add New Contribution.
	- Select the appropriate frequency.

Note: If you do not see the correct frequency, select Add Frequency to create the frequency you need.

- Enter the payroll date for the file you are uploading.
- Click Create.

## SELECT IMPORT OPTIONS

- 1. Choose Import Method.
	- Choose Entry to enter contribution by participant in real time, no spreadsheet required.

## CONTRIBUTION ENTRY

- 1. Select data to import.
	- Contributions- select if you are submitting only contributions.
- 2. Click Next.

## SELECT PARTICIPANTS

- 1. A list of all participants is displayed. This list can be sorted by Social Security Number, participant name, and division.
- 2. The Status and Division columns have filter ability. Select participants based on status or division. View all Active participants in Division 001, for example.
- 3. Select all available participants or specific participants by using the check box at the end of each participant row. Then click Next.

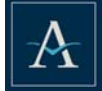

## SELECT SOURCES

- 1. The sources available in your plan are displayed. Next to each source being submitted, please enter the total amount then click Save.
- 2. All sources selected will be displayed in a box below the selection. If that source should no longer be included, please click the  $X$  in the corner of the box.
- 3. The boxes can be moved! Sources will display in the same order the boxes appear. Drag and drop the boxes in the order you want to see the source columns.
- 4. Click Next.

## CONTRIBUTION ENTRY

- 1. The list of participants selected in Step 2 and sources selected in Step 3 are displayed. Enter the amount for each participant's contribution in each source.
- 2. Verify all data is correct and click Next.

## SELECT FUNDING

- 1. The funding option drop-down will include ACH, wire, and check.
- 2. Select the appropriate option to fund the contribution you have uploaded.
- 3. Click Save and Next.

#### VERIFICATION

- 1. The verification step provides a final review of the submission. It includes source totals, a funding summary, and a review of participant detail.
- 2. Verify all data is correct and click Submit.

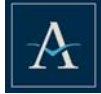

## CONFIRMATION

- 1. Your contribution has been successfully received should be displayed.
- 2. This page can be printed for future reference.
- 3. A PDF document of the Confirmation can be viewed by clicking on Contribution Gateway. Your contribution submission history will be displayed with a PDF document available for each confirmation.

## **COPY**

- 1. Next to the PDF in Contribution Gateway for any Entry submitted, select Copy.
- 2. The payroll date will need to be entered for the new batch.
- 3. Other screens will be copies of the original batch. Click Next to keep the same selections or make any changes to the participants, sorts, or values before completing the batch.